# **⼿書き集計 for おりこうブログAI**

EMPOWERING DIGITAL WORKPLACES

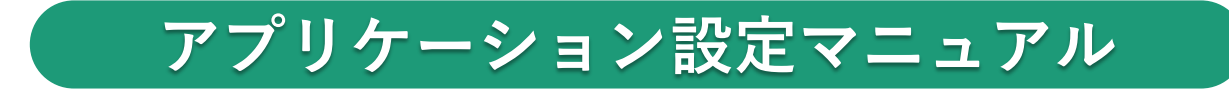

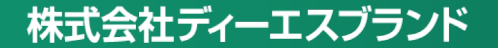

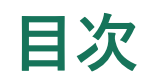

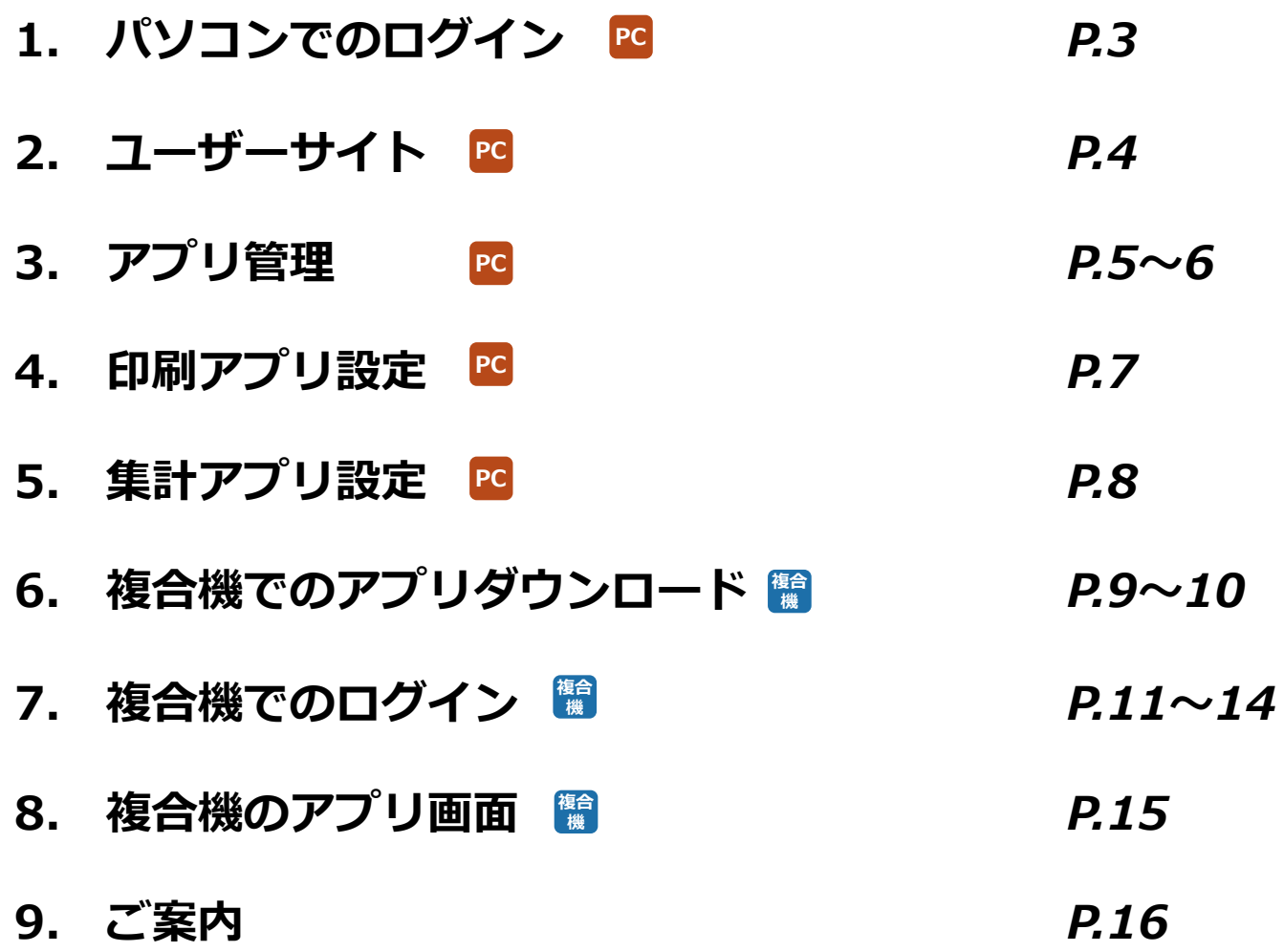

 $1$ . パソコンでのログイン PC

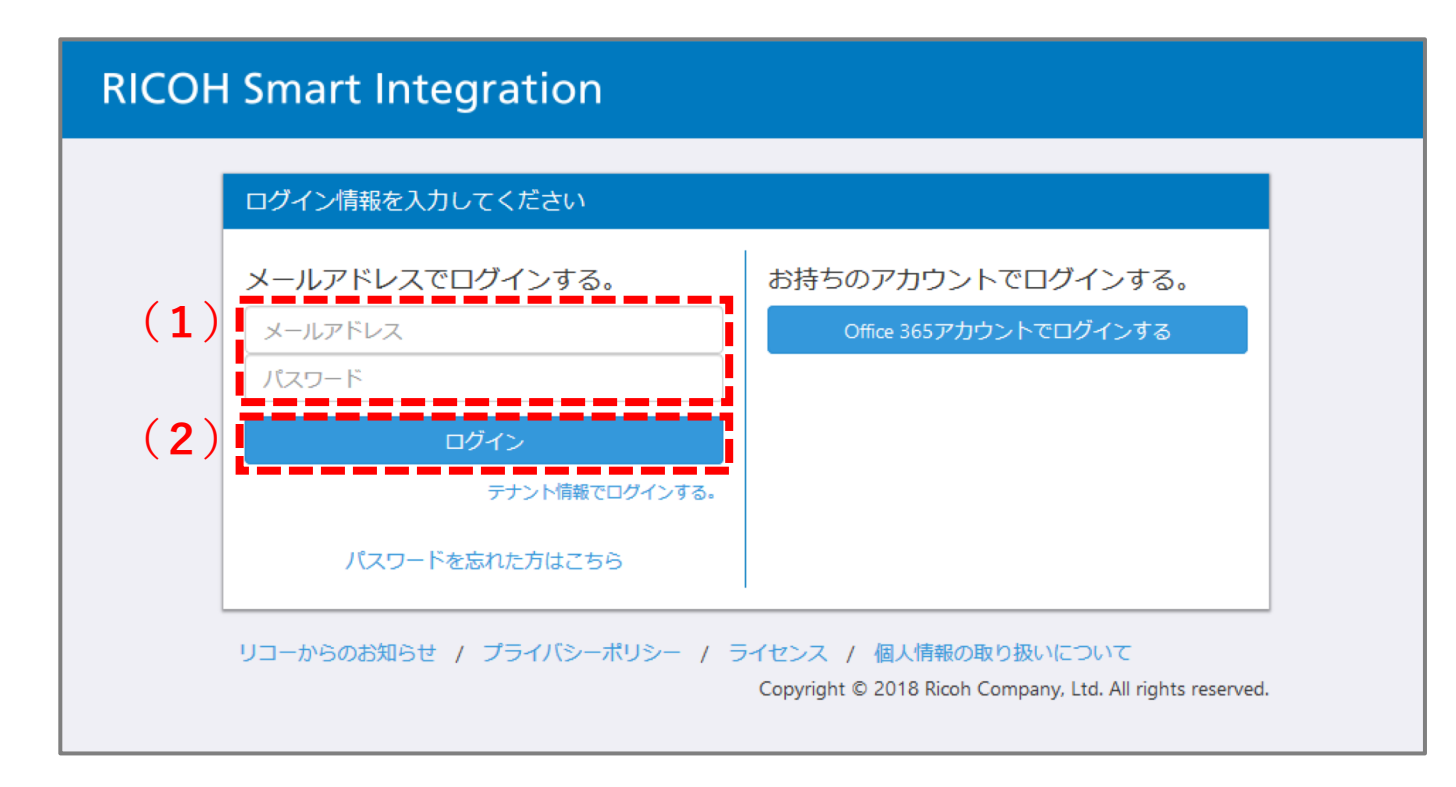

- ① RICOH Smart Integrationにアクセスします。 ※事前にメールにて送信しております「設定情報」をお手元にご準備ください。
- ② 設定情報に記載の**(1)メールアドレス, パスワード**を⼊⼒し、**(2)ログイン**ボタンをタッ プしてください。

### **2.ユーザーサイト PC**

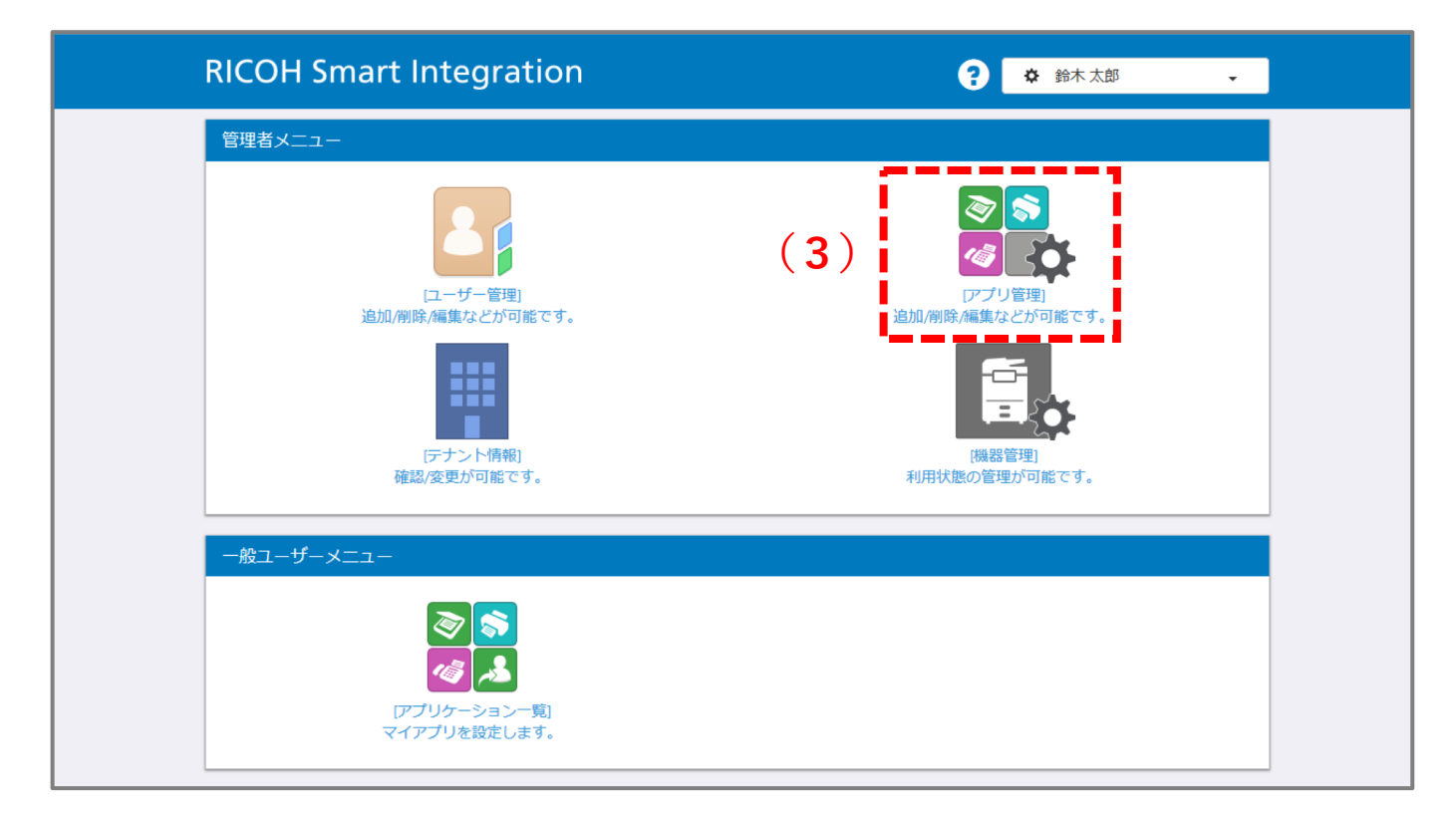

- ① ログインしますと、お客様のユーザーサイトが開きます。
- ② 管理者メニューの**(3)アプリ管理**をクリックします。

# **3. アプリ管理 PC**

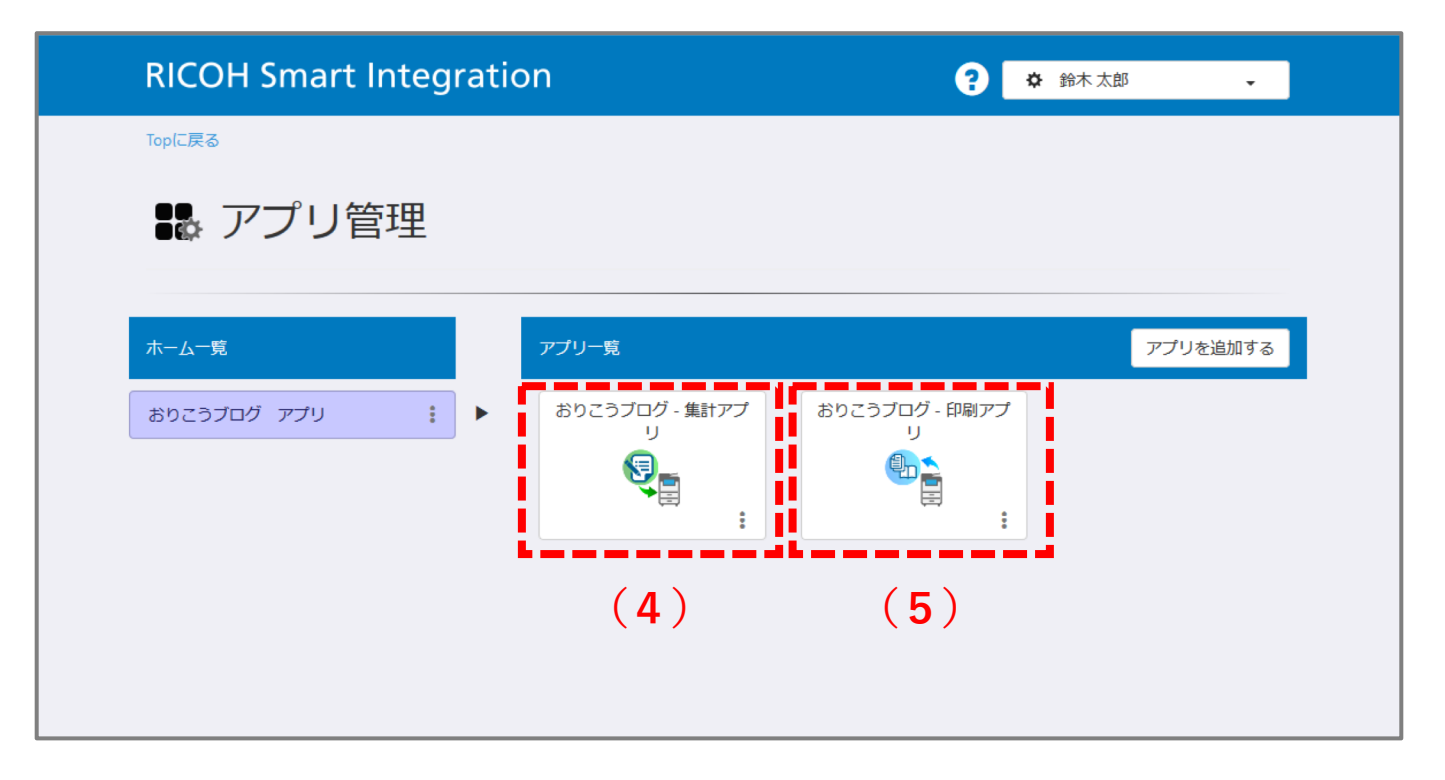

- ① アプリ管理が開きます。
- **② アプリー覧に(4)おりこうブログ・集計アプリ(5)おりこうブログ・印刷アプリ**が表示 されていることが確認できます。
- ③ 各アプリをクリックするとそれぞれのアプリの設定画⾯に遷移します。

### • **アプリ設定画⾯に⼊⼒する情報について**

**集計アプリと印刷アプリを**設定する際は、「**おりこうブログAIお客様設定情報**」に記載の①ホームページ アドレス・②ログインID・③パスワードをRICOH Smart Integrationアプリ設定画面に入力してください。

**PC**

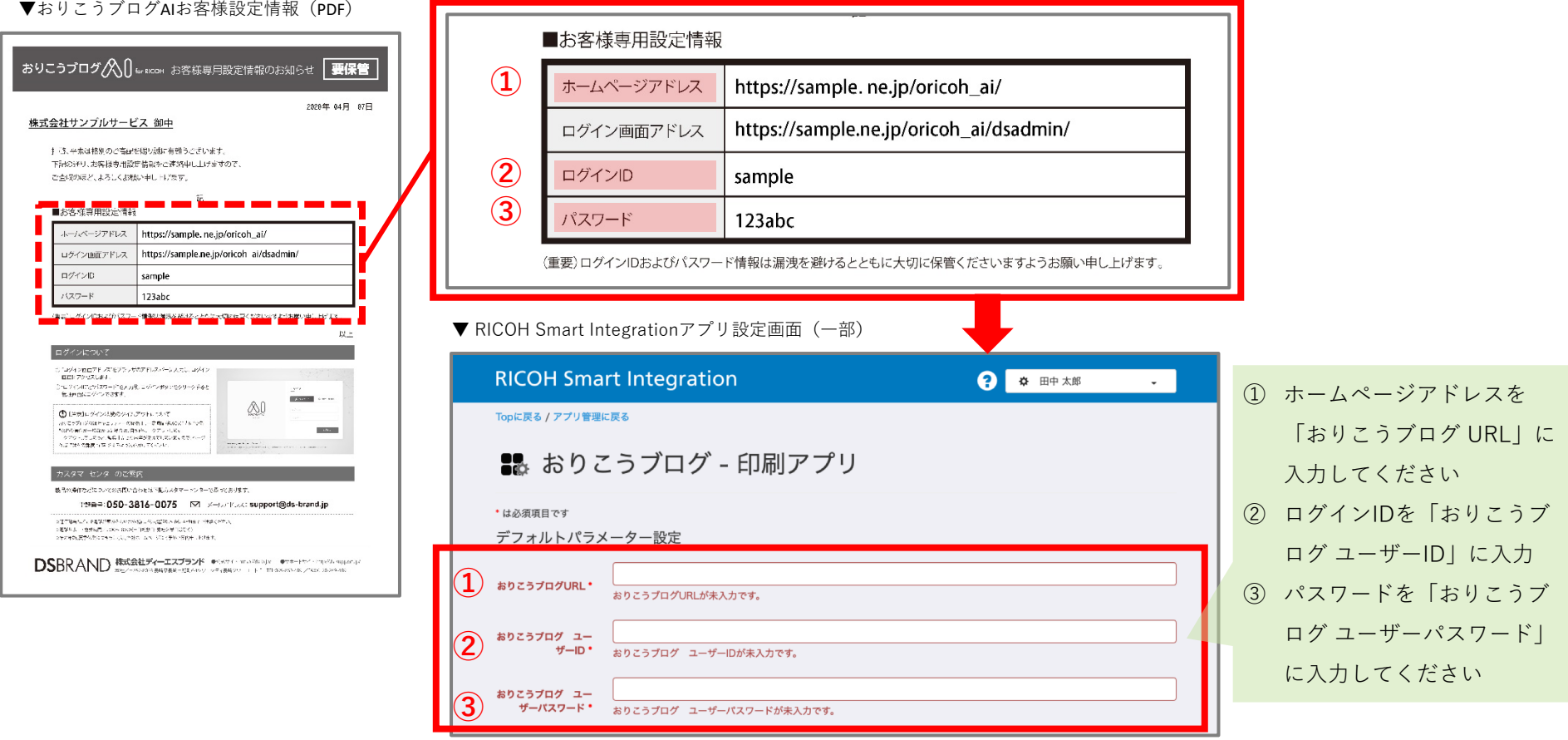

※おりこうブログの設定URLやユーザーIDがご不明な場合は、ディーエスブランドカスタマーセンター(TEL: **050-3816-0075)**までお問い合わせください。

## **4.印刷アプリ PC**

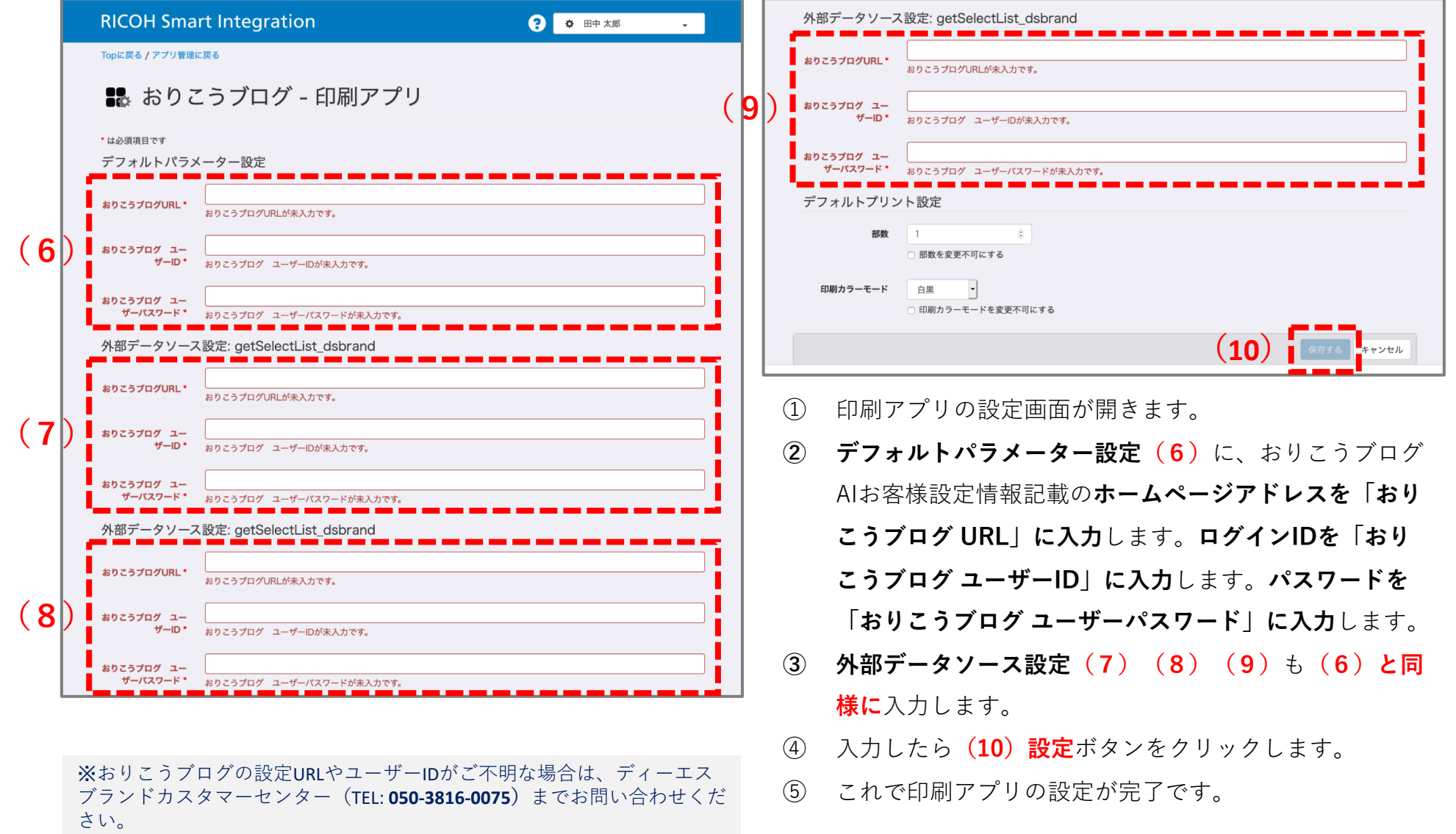

## <mark>5.集計アプリ設定 B</mark>

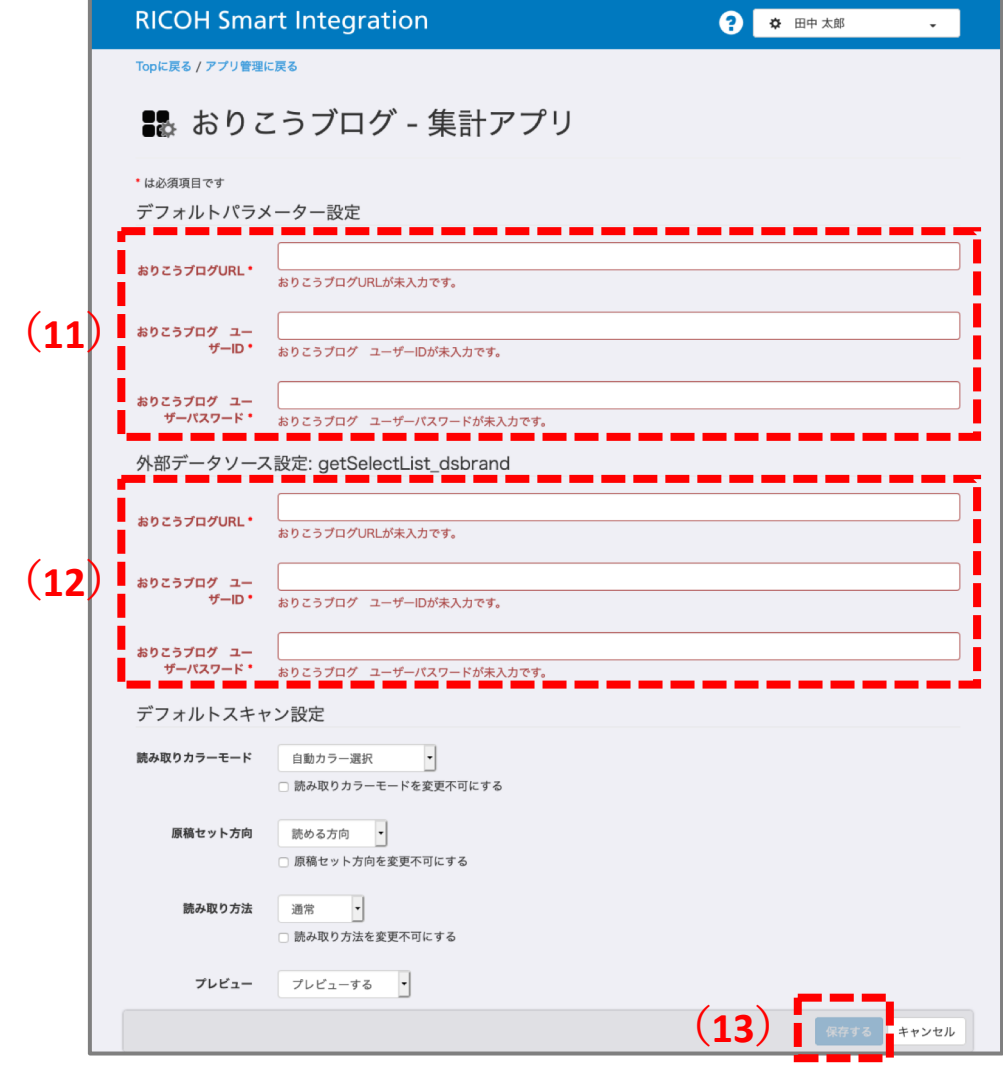

- ① 集計アプリの設定画⾯が開きます。
- **② デフォルトパラメーター設定(11)**に、おりこ

**アドレスを「おりこうブログ URL」に⼊⼒**しま

うブログAIお客様設定情報記載の**ホームページ**

- す。**ログインIDを「おりこうブログ ユーザー**
- **ID」に⼊⼒**します。**パスワードを「おりこうブ**

**ログ ユーザーパスワード」に⼊⼒**します。

- **③ 外部データソース設定(12)**も**(11)と同様に** 入力します。
- ④ ⼊⼒したら**(13)設定**ボタンをクリックします。
- ⑤ これで集計アプリの設定が完了です。

※おりこうブログの設定URLやユーザーIDがご不明な場合は、ディーエスブランドカスタマーセンター(TEL**:050-3816-0075)**までお問い合わせください。

**6.複合機でのアプリダウンロード 複合 機**

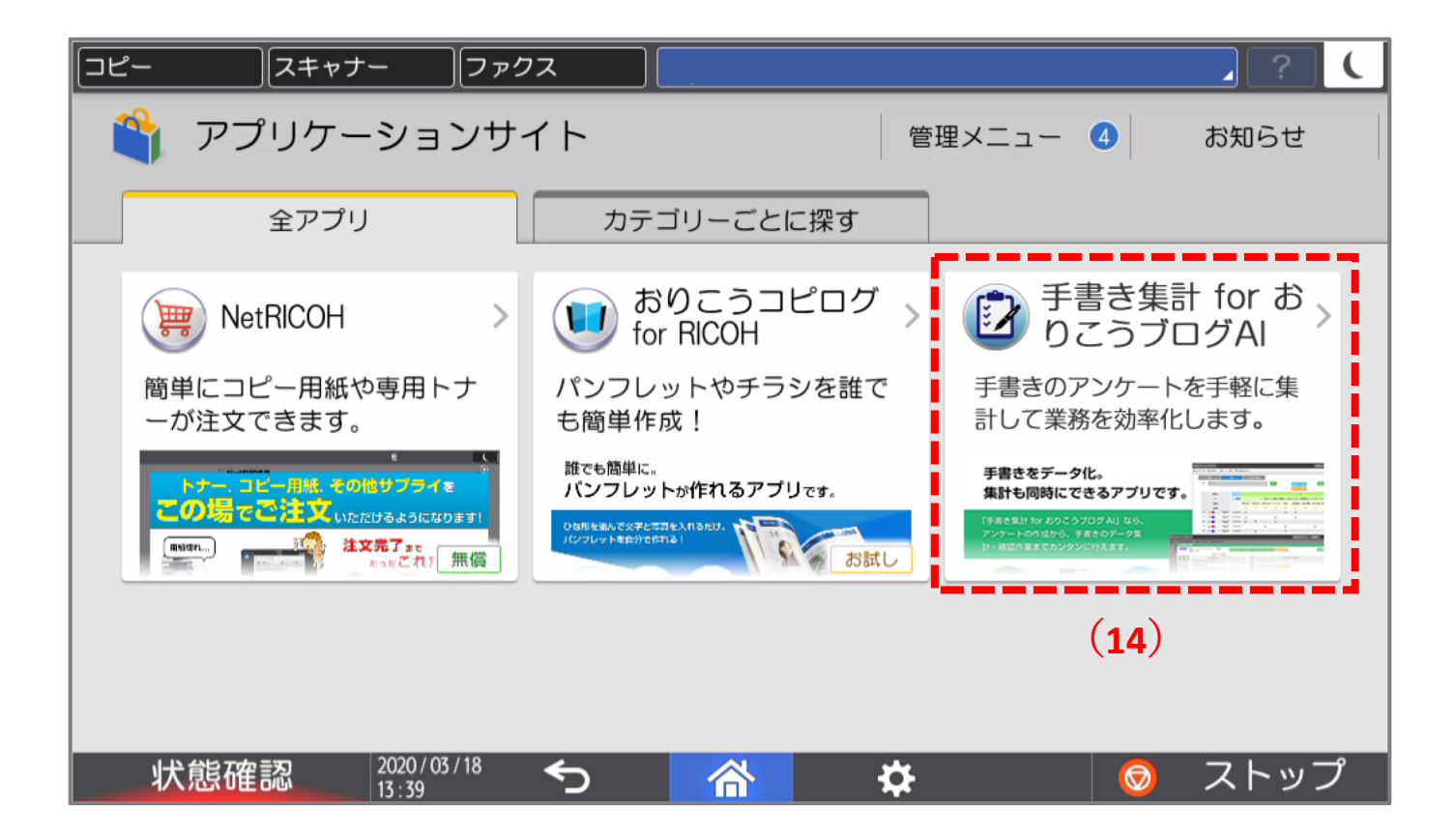

- ① マルチリンクパネルにて、「アプリケーションサイト」にアクセスします。
- **② (14)「⼿書き集計 for おりこうブログAI」**をタップしてください。

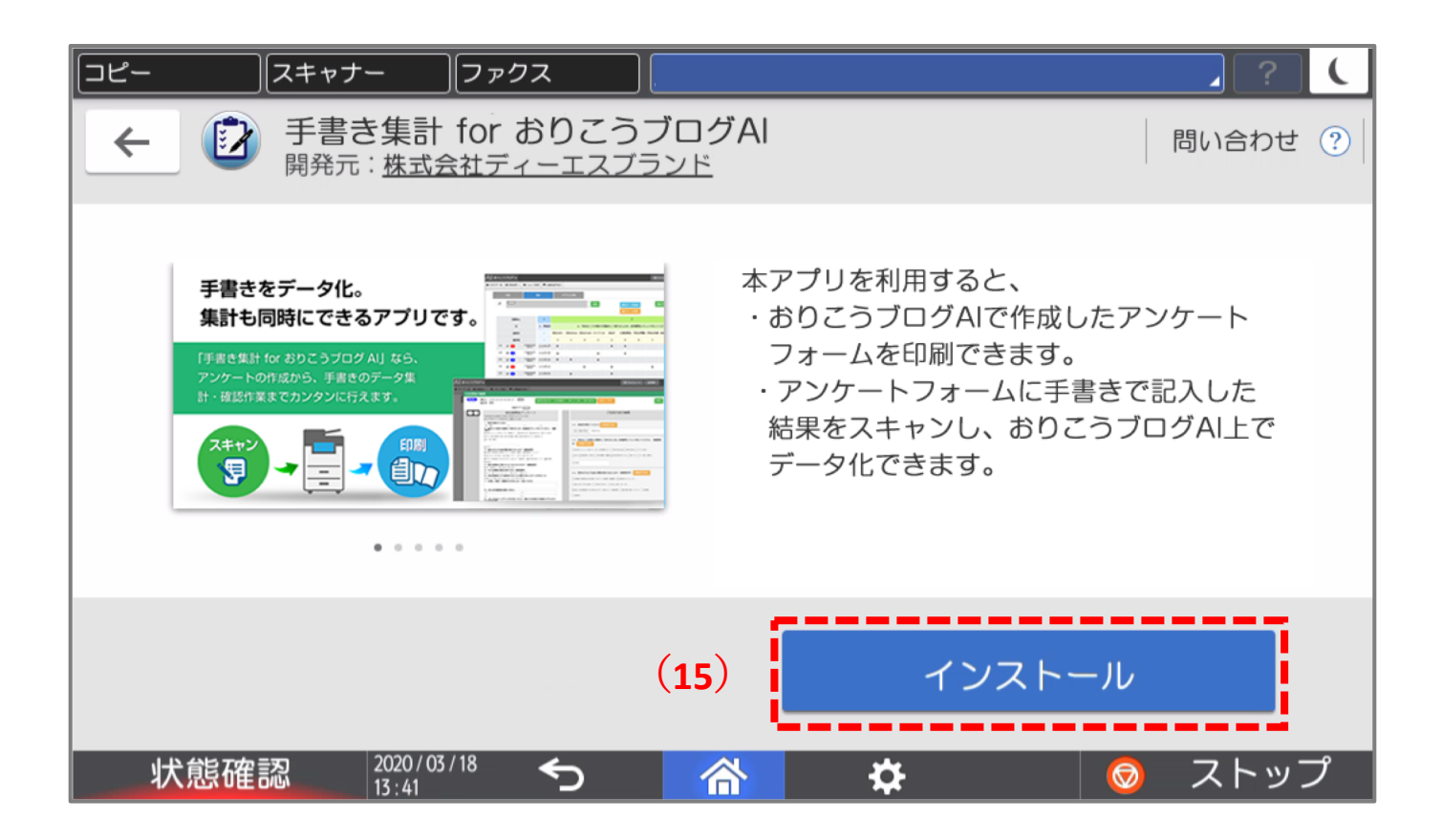

- **「⼿書き集計 for おりこうブログAI」のインストール画⾯**が開きます
- **(15)インストール**ボタンをタップし、アプリをインストールします
- インストール後、ホーム画⾯のアイコンをタップしてご利⽤ください

**7.複合機でのログイン 複合 機**

※複合機でログイン画面が表示された場合、PCと同じ設定情報で ログインしてください

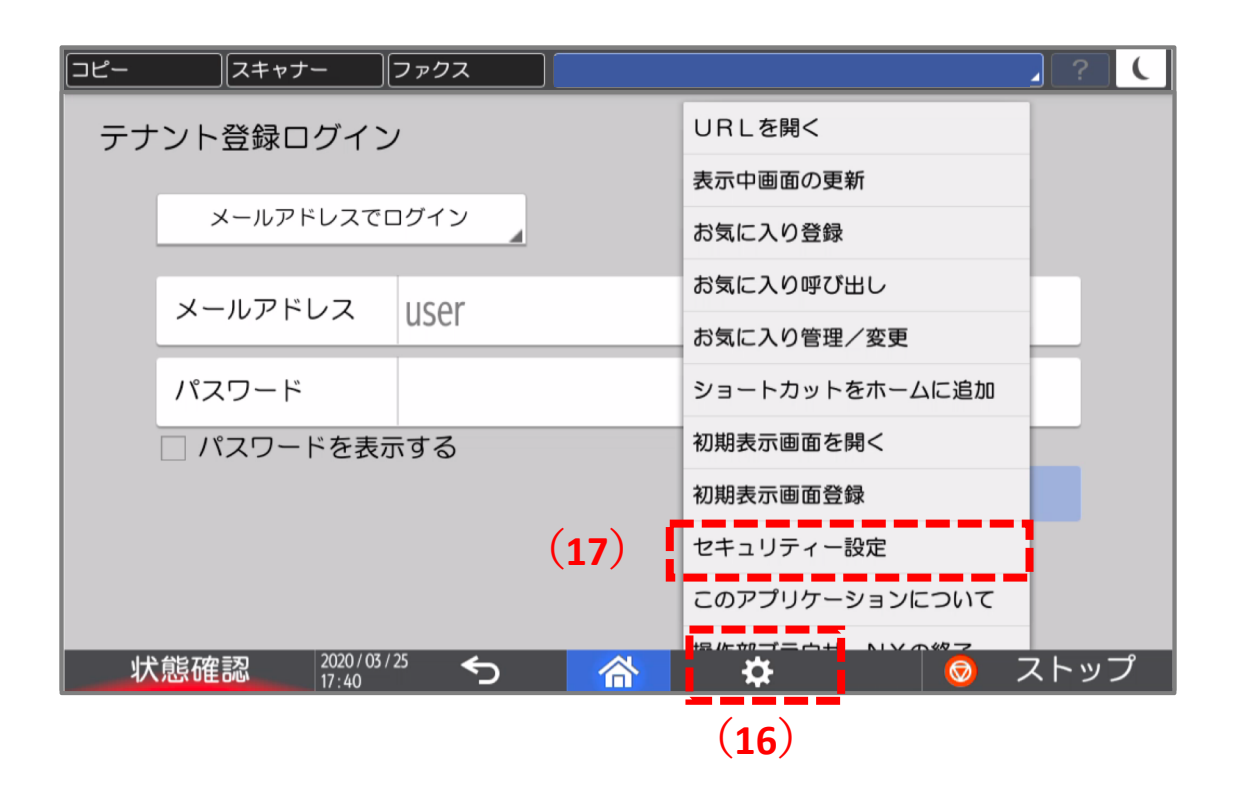

① ログインする前にマルチリンクパネルの**(16)設定**をタップし開きます。

② 設定メニューが表⽰されますので、**(17)セキュリティー設定**をタップしてください。

**・セキュリティー設定**

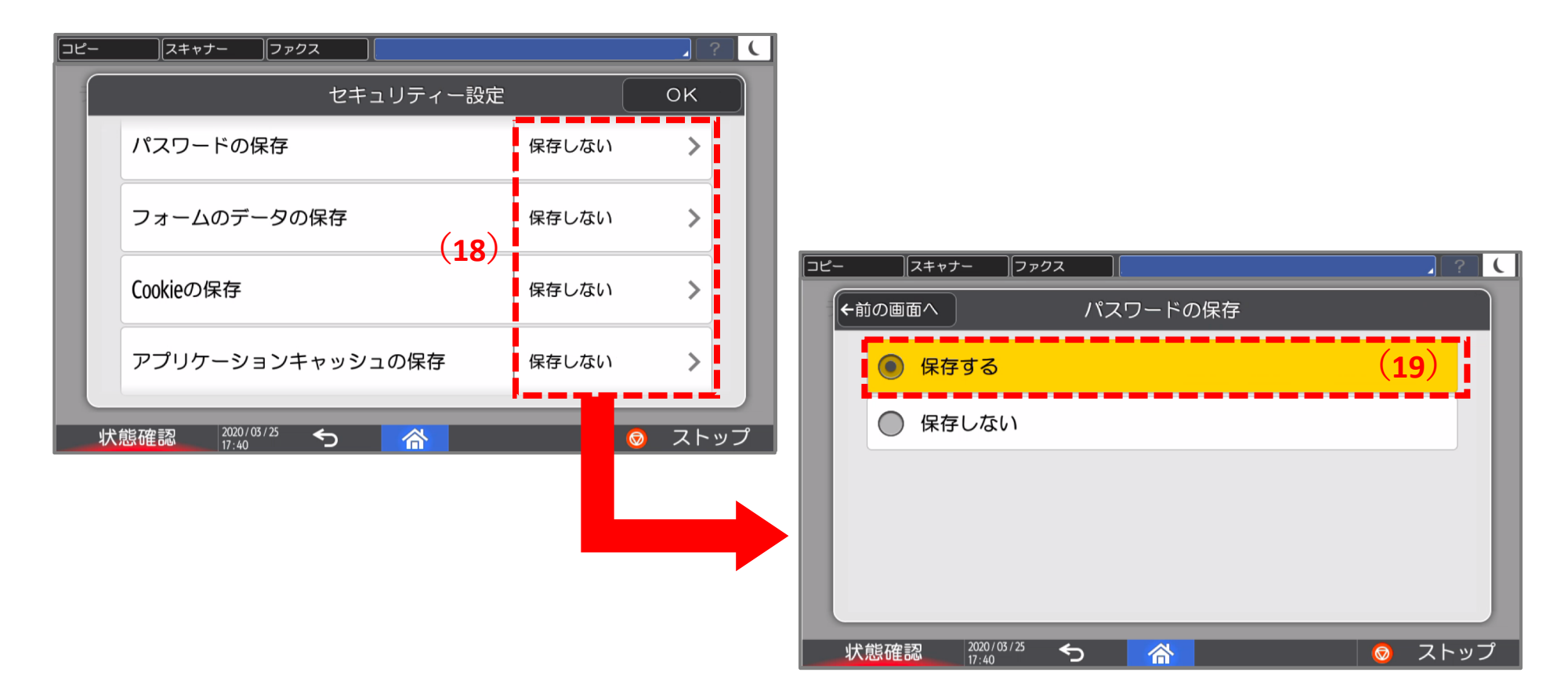

**① (18)**「パスワードの保存」、「フォームのデータの保存」、「Cookieの保存」、「アプリ ケーションキャッシュの保存| が「保存しない| が表示されている場合、すべてタップし **(19)**「保存する」に設定してください。

### **・セキュリティー設定**

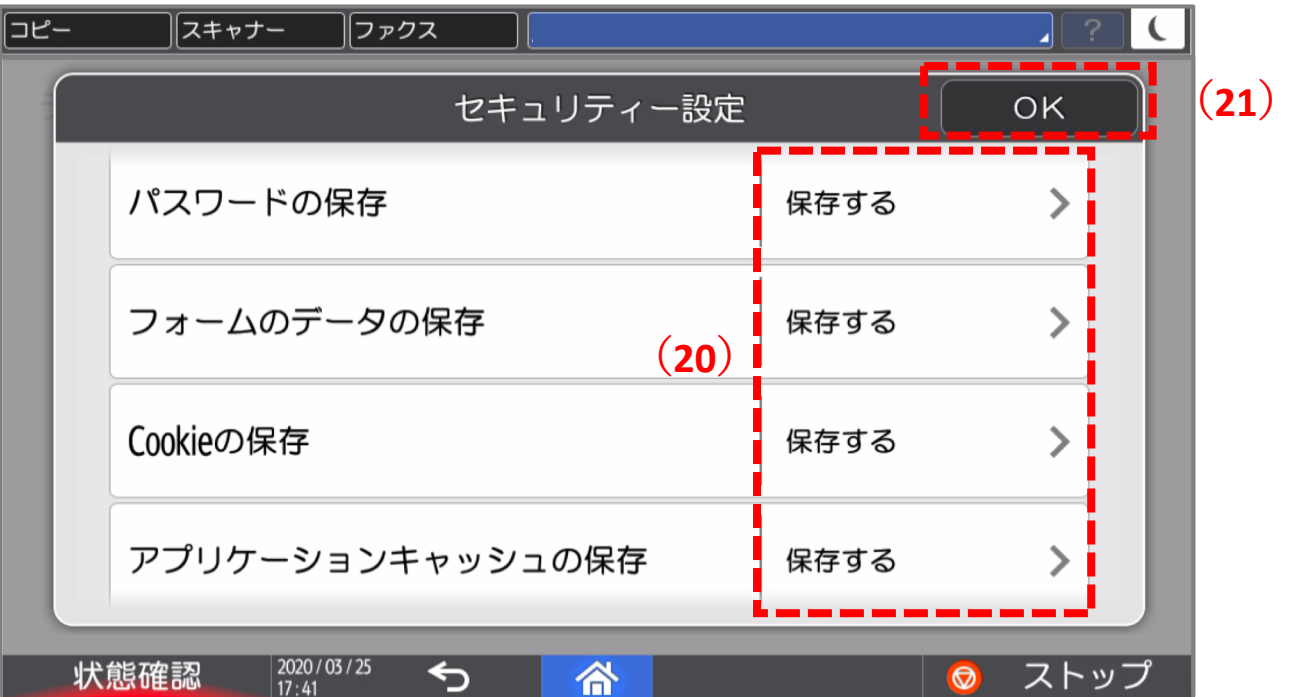

**① (20)「保存する」**に設定されていることを確認し、**(21)「OK」**をタップします。

### **・ログイン**

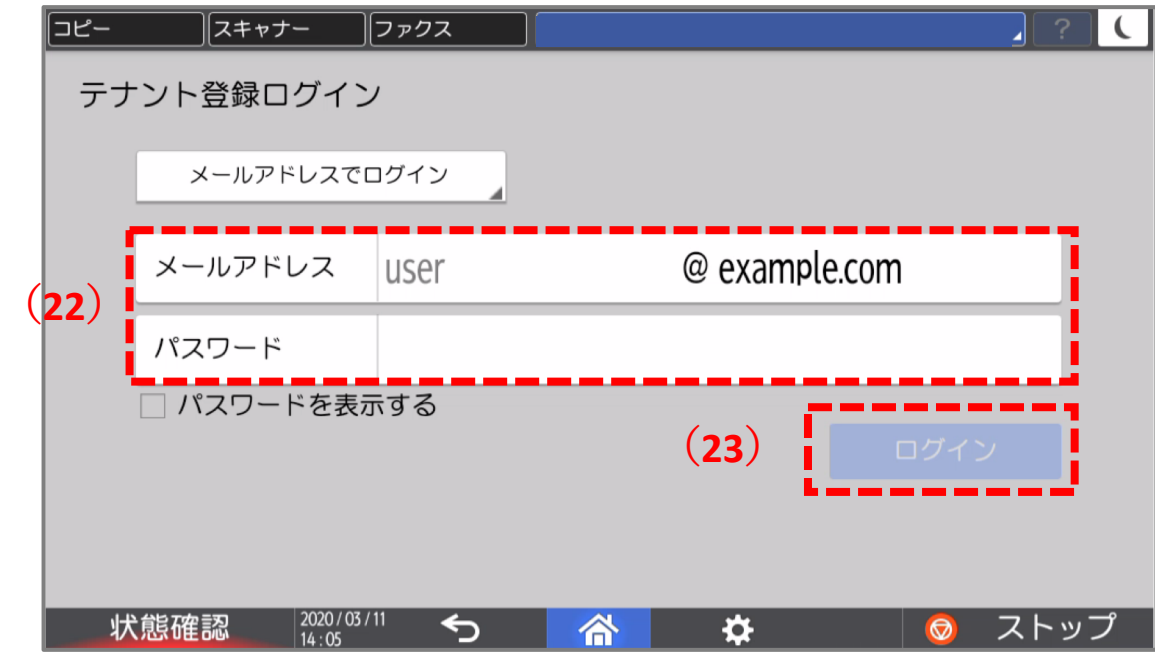

- ① マルチリンクパネルにて、RICOH Smart Integrationにアクセスします。 ※事前にメールにて送信しております「設定情報」をお手元にご準備ください。
- ② 設定情報に記載の**(22)メールアドレス, パスワード**を⼊⼒し、**(23)ログイン**ボタンを タップしてください。

# **8.複合機でのアプリ画面 糟**

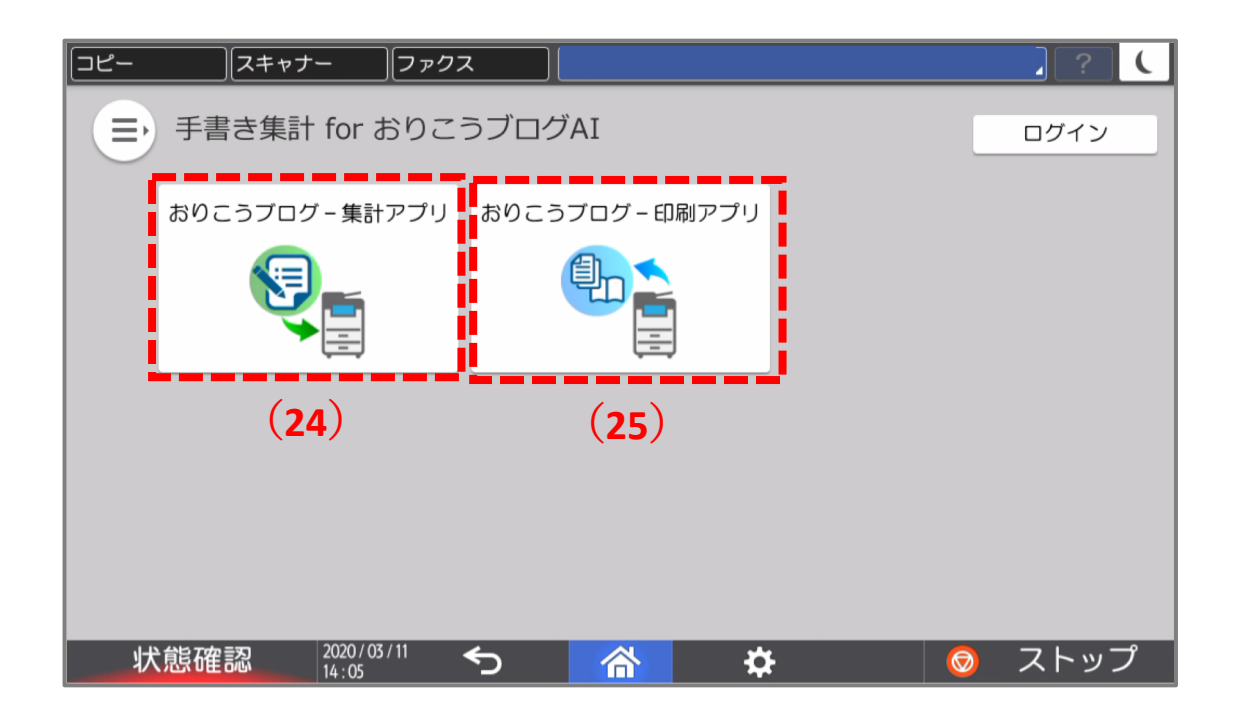

- ① 「⼿書き集計 for おりこうブログAI」アプリの画⾯が開きます。
- <u>② アプリー覧に(24)**おりこうブログ・集計アプリ(25)おりこうブログ・印刷アプリ**が表示</u> されていることが確認できます。
- ③ 各アプリをクリックするとそれぞれのアプリの操作画⾯に遷移します。

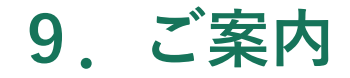

アプリケーションの操作に関してはWebマニュアルをご覧ください

**おりこうブログAI Webマニュアル** [https://ds-support.jp/aimanual/pages/459/](http://ds-support.jp/aimanual/pages/459/)

**カスタマーセンターのご案内**

おりこうブログの操作⽅法や機能についてのご質問などおりこうブログ関連のお問い合わせ は、お気軽にこちらまで。

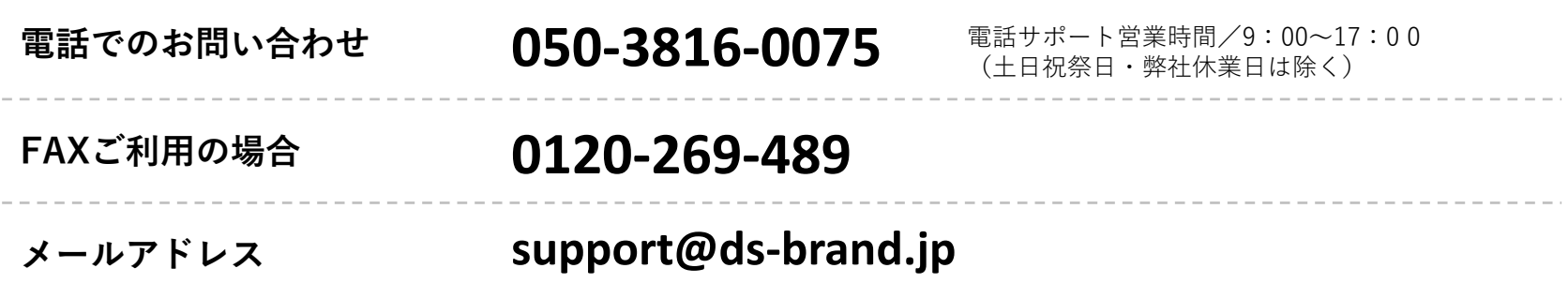

\*下記のお問い合わせにつきましては、弊社ではサポートできかねますのでサービス各社にお問い合わせください。 ●インターネット接続について お客様がご契約されているプロバイダのサポートまで。 ●パソコンやスマートフォン・携帯電話の操作方法について お買い求めになられた店舗またはメーカーのサポートまで。 ●他社のソフトウェアやサービスについて お買い求めになられた店舗または提供各社まで。

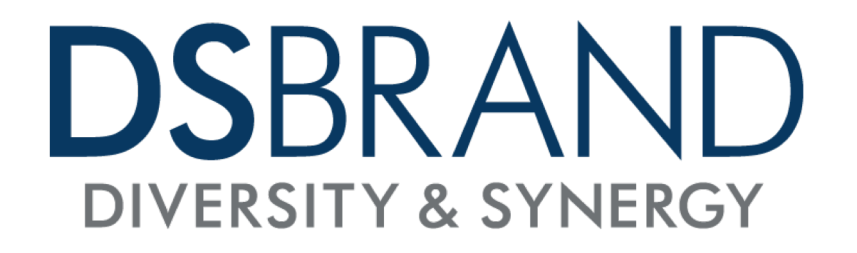